# **Índice**

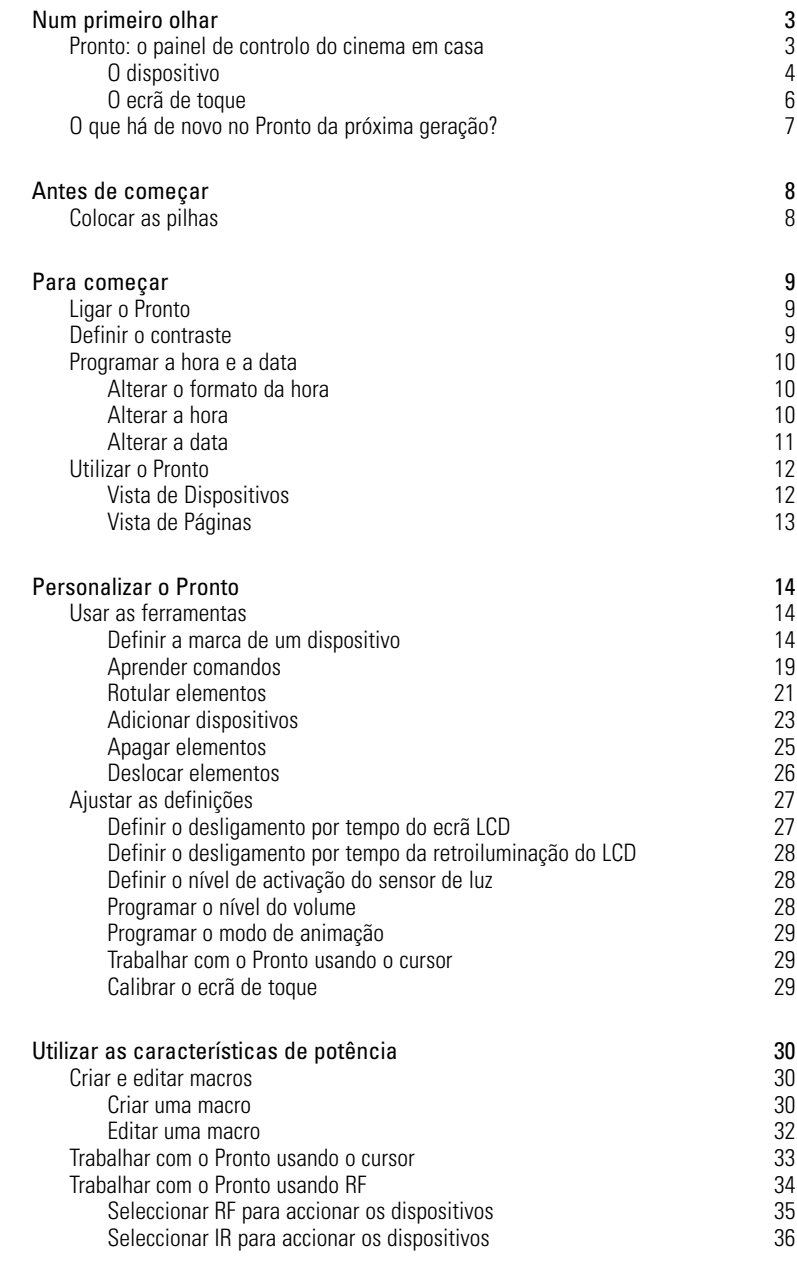

 $\ddot{\cdot}$ 

![](_page_1_Picture_60.jpeg)

**Manual do utilizador**

 $\ddot{\cdot}$ 

# **Num primeiro olhar**

# **Pronto: o painel de controlo do cinema em casa**

O Pronto é um painel de controlo de cinema em casa que permite flexibilidade e personalização máximas até mesmo para o mais sofisticado sistema de entretenimento em casa. Pode comandar praticamente qualquer dispositivo capaz de descodificar sinais de comando à distância por infravermelhos (IR). O seu interface intuitivo faz dele o comando à distância perfeito para todos os utilizadores.

O Pronto é fácil de configurar. Contém uma enorme base de dados universal onde se encontram armazenados códigos IR para comandar diversas marcas de todos os tipos de vídeo, dispositivos de áudio e até equipamento de automatização da casa. Por defeito, o Pronto vem programado para comandar dispositivos Philips ou Marantz. Para comandar outras marcas, basta escolher simplesmente a marca dos dispositivos quando usar o Pronto pela primeira vez.

O Pronto oferece-lhe algumas características excepcionalmente poderosas:

- Pode criar e editar macros, o que lhe permite enviar uma série de comandos com um único toque.
- Pode escolher fazer funcionar o Pronto com sinais de radiofrequência (RF) para accionar dispositivos que se encontrem à distância ou numa sala ao lado. Para isto, necessita de um Conjunto de Extensão RF opcional que converte os sinais RF do Pronto em sinais IR.

Com o software ProntoEdit, pode criar os seus próprios ecrãs e definir um aspecto pessoal. O sistema de Ajuda em Linha do ProntoEdit (acessível através do símbolo de "Ajuda" no ProntoEdit) guia-o através do processo. Encontrará o ProntoEdit no CD-ROM em anexo e no website da Philips www.pronto.philips.com. Veja "ProntoEdit", na página 37, para mais informação.

**Manual do utilizador**

# **O dispositivo**

O Pronto tem vários botões físicos. Alguns deles podem ser programados à vontade, outros têm uma função predefinida:

- Os botões do lado esquerdo do Pronto e os que se encontram à direita do ecrã têm funções predefinidas.
- O botão mais à esquerda por baixo do ecrã de toque tem uma função predefinida. Os dois botões do meio e o botão mais à direita, por baixo do ecrã de toque, podem ser programados à vontade. Pode reprogramar a função destes botões e alterar a etiqueta no ecrã de toque.
- Os botões do cursor e os do lado direito do cursor estão programados para accionar dispositivos, por exemplo, para navegar pelo ecrã OSD do televisor. Todos estes botões podem ser programados à vontade. Contudo, cada um destes botões possui uma função predefinida. Se fizer aprender um destes botões ou se lhe atribuir uma macro, perderá definitivamente a função que tinha sido predefinida para o botão nessa base de dados.

![](_page_3_Figure_6.jpeg)

![](_page_4_Picture_1.jpeg)

![](_page_5_Figure_1.jpeg)

 $\bullet$  $\epsilon$ 

## **O que há de novo no Pronto da próxima geração?**

Este novo Pronto oferece várias características novas em comparação com o modelo anterior.

As mais importantes são:

■ **Sensor de luz**

O sensor de luz do Pronto faz com que a retroiluminação seja automaticamente activada em função da luz ambiente do seu cinema em casa.

#### ■ **Vista de páginas**

A vista de páginas oferece-lhe uma lista de todas as páginas de um dispositivo. Cada dispositivo traz uma vista de páginas, que facilita e acelera a procura através das páginas do dispositivo.

### ■ **16 Tons de cinzento**

O número de tons de cinzento aumentou de 4 para 16.

Por isso, os botões parecem muito mais naturais.

#### ■ **Transparência**

O Pronto suporta a transparência em botões e noutros objectos. Isto permite ao utilizador criar interfaces de utilizador complexos de uma forma fácil.

#### ■ **Navegação com o cursor**

Por defeito, o cursor vem programado para accionar os dispositivos. As funções atribuídas ao botão do cursor dependem do dispositivo que se encontre activado no Pronto.

O Pronto oferece-lhe também a possibilidade de usar o cursor para navegar por dispositivos e páginas no ecrã. Os botões Esquerdo e Direito do cursor permitem-lhe deslocar-se pelos dispositivos, com os botões de direcção Para Cima e Para Baixo pode deslocar-se pelas diversas páginas.

#### ■ **Modo de animação**

O Pronto proporciona feedback da navegação através de animações gráficas de transições de modo e transições de página. Pode activar e desactivar as animações do Pronto na página de configuração.

#### ■ **RF**

Por defeito, o Pronto acciona os dispositivos por meio de sinais IR. No entanto, pode escolher fazer funcionar o Pronto com sinais de radiofrequência (RF) para accionar dispositivos que se encontrem demasiado distantes ou numa sala ao lado. É então necessário um Conjunto de Extensão RF (não incluído).

#### ■ **USB**

O Pronto possui uma porta USB.

A porta USB facilita muito o descarregar de ficheiros.

#### ■ **4 MB de memória**

O Pronto tem 4 Megabytes de memória.

Isto permite-lhe descarregar para o Pronto ficheiros de configuração maiores.

# **Antes de começar**

![](_page_7_Picture_1.jpeg)

**Manual do utilizador**

# **Antes de começar**

# **Ligar o Pronto**

O Pronto pode ser ligado de três maneiras diferentes:

- **Toque levemente** no ecrã.
	- **Nota** Use apenas o dedo ou um objecto macio não aguçado, como uma borracha, para accionar o ecrã de toque
- **Pressione** um dos botões físicos

**Nota** Quando pressiona um botão físico no Pronto, a função correspondente é imediatamente executada, enquanto os botões por baixo do ecrã de toque activam o visor

■ Pressione o botão de **Retroiluminação**.

# **Definir o contraste**

Pode definir o nível de contraste e ligar a retroiluminação do Pronto utilizando os botões físicos do lado esquerdo do dispositivo.

- Para **reduzir o contraste**, pressione e fixe o botão de Retroiluminação e, ao mesmo tempo, pressione o botão físico '**-**'. Para **aumentar o contraste**, pressione e fixe o botão de Retroiluminação e, ao mesmo tempo, pressione o botão físico '**+**'.
- Para **ligar a retroiluminação**, pressione o botão de Retroiluminação.

![](_page_8_Figure_12.jpeg)

# **Programar a hora e a data**

Depois de colocar as pilhas e ligar o Pronto, poderá desejar programar a hora e a data actual. Para aceder às páginas de configuração, toque levemente no símbolo do Pronto na parte superior central do ecrã de toque.

# **Alterar o formato da hora**

Existem três formatos diferentes:

- 12 horas (AM/PM): este é o formato por defeito.
- 24 horas
- Sem hora

**AMPM** 

Pode seleccionar o **Formato da hora** tocando levemente no botão de formato da hora, na primeira página de configuração. O botão de **Formato da hora** alterna entre os três formatos.

# **Alterar a hora**

**Nota** Quando se substituem as pilhas, a hora é reinicializada para 12.00 a.m.

- 1 Toque levemente no botão de **Hora** na primeira página de configuração É seleccionado o botão de hora. Aparecem as etiquetas "+" e "-" para os dois botões físicos intermédios.
- 2 Para avançar a hora, pressione (e fixe) o botão físico rotulado "+". -ou-

Para recuar a hora, pressione (e fixe) o botão físico rotulado "-".

3 Volte a tocar levemente no botão de **Hora**. É programada a nova hora.

**Manual do utilizador**

## **Alterar a data**

#### **Para alterar o ano**

- 1 Toque levemente no botão de **Ano** na primeira página de configuração. É seleccionado o botão de ano. Aparecem as etiquetas "+" e "-" para os dois botões físicos intermédios.
- 2 Para avançar os anos, pressione (e fixe) o botão físico rotulado "+". -ou-

Para recuar os anos, pressione (e fixe) o botão físico rotulado "-".

3 Volte a tocar levemente no botão de **Ano**. É programado o novo ano.

### **Para alterar o mês**

- 1 Toque levemente no botão de **Mês** na primeira página de configuração. É seleccionado o botão de mês. Aparecem as etiquetas "+" e "-" para os dois botões físicos intermédios.
- 2 Para avançar os meses, pressione (e fixe) o botão físico rotulado "+". -ou-

Para recuar os meses, pressione (e fixe) o botão físico rotulado "-".

3 Volte a tocar levemente no botão de **Mês**. É programado o novo mês.

#### **Para alterar o dia**

- 1 Toque levemente no botão de **Dia** na primeira página de configuração. É seleccionado o botão de dia. Aparecem as etiquetas "+" e "-" para os dois botões físicos intermédios.
- 2 Para avançar os dias, pressione (e fixe) o botão físico rotulado "+". -ou-

Para recuar os dias, pressione (e fixe) o botão físico rotulado "-".

3 Volte a tocar levemente no botão de Dia. É programado o novo dia.

# **Para começar**

# **Utilizar o Pronto**

O Pronto contém uma série de dispositivos personalizáveis que consistem cada um deles em várias páginas de dispositivo. Todos os dispositivos activos do Pronto se encontram indicados na Vista de Dispositivos. A listagem de todas as páginas de dispositivo disponíveis encontra-se feita por dispositivo na Vista de Páginas.

# **Vista de Dispositivos**

A vista de Dispositivos oferece-lhe uma lista de todos os dispositivos que pode comandar com o Pronto. Para ver a Vista de Dispositivos, pressione o botão do meio, na parte superior do ecrã de toque.

Pode navegar pelos dispositivos de duas formas:

■ Toque levemente no dispositivo que deseja comandar na Vista de Dispositivos.

![](_page_11_Figure_7.jpeg)

Toque levemente no botão de Dispositivo à

Esquerda **1** na parte superior do ecrã de toque para navegar para o dispositivo anterior.

Toque levemente no botão de Dispositivo à

Direita **na parte superior do ecrã de** toque para navegar para o dispositivo seguinte.

Por defeito, a navegação pelo Pronto é feita utilizando esta navegação pelo ecrã de toque. Quando a navegação com o cursor é activada, o botão de Dispositivo à Esquerda e o botão de Dispositivo à Direita desaparecem. A navegação pelos dispositivos e pelas páginas é então feita utilizando o cursor. Para mais informação sobre como passar da navegação com o ecrã de toque para a navegação com o cursor, veja "Trabalhar com o Pronto usando o cursor", na página 33.

![](_page_11_Picture_13.jpeg)

# **Vista de Páginas**

A Vista de Páginas oferece-lhe uma lista de todas as páginas de um dispositivo. Para ver a Vista de Páginas, toque levemente no número de página na parte superior do ecrã de toque.

Pode navegar pelas diversas páginas de duas formas:

- Toque levemente na página que deseja accionar na Vista de Páginas.
- Pressione o botão físico de direcção **Para Cima** ou **Para Baixo** do lado esquerdo do Pronto.

![](_page_12_Picture_65.jpeg)

*Botão de Vista de Páginas*

**Manual do utilizador**

# **Personalizar o Pronto**

O que torna o Pronto tão poderoso é a possibilidade de alargar a sua funcionalidade de formas múltiplas, como seja programando funções adicionais, adicionando dispositivos suplementares e alterando o interface conforme melhor se adapte aos seus requisitos.

Para uma edição completa, pode usar o software ProntoEdit. Veja "ProntoEdit", na página 37, para mais informação.

# **Usar as ferramentas**

O Pronto oferece-lhe diversas ferramentas. Para personalizar o Pronto, necessita de passar para a ferramenta apropriada. O Pronto oferece-lhe 8 ferramentas diferentes, que proporcionam cada uma delas funcionalidades diversas:

- **Ferramenta Marca (Brand)**: Para definir as marcas do seu equipamento de áudio/vídeo (página 14);
- **Ferramenta Aprender (Learn)**: Para aprender códigos IR de outros comandos à distância (página 19);
- **Ferramenta Etiqueta (Label)**: Para rotular botões, dispositivos e páginas (página 21);
- **Ferramenta Adicionar (Add)**: Para adicionar dispositivos novos ou copiar dispositivos já existentes (página 23);
- **Ferramenta Apagar (Delete)**: Para apagar acções de botões ou dispositivos (página 25);
- **Ferramenta Deslocar (Move)**: Para deslocar dispositivos na vista de Dispositivos (página 26);
- **Ferramenta Macro (Macro)**: Para programar uma sequência de comandos para um único botão (página 30);
- **Ferramenta RF IR (RF IR)**: Para programar a utilização do Pronto com sinais IR ou com sinais RF (página 34).

# **Definir a marca de um dispositivo**

O Pronto contém uma extensa lista de marcas e códigos IR correspondentes na sua base de dados. O Pronto usa estes códigos IR para comandar os dispositivos. Visto que existem várias marcas a usar códigos IR específicos, é necessário definir as marcas e os conjuntos de códigos correspondentes para cada dispositivo. Pode deixar que o Pronto detecte automaticamente a marca, ou pode seleccioná-la você mesmo. Se uma marca de dispositivo tiver mais do que um conjunto de códigos, terá também de seleccionar o conjunto.

Na Vista de Dispositivos, encontrará botões para os dispositivos de vídeo e de áudio mais comuns. O Pronto vem programado por defeito para comandar dispositivos Philips e Marantz. Para todos os outros dispositivos que não sejam da marca Philips ou Marantz, será necessário definir primeiro a marca para poder depois comandá-los com o Pronto.

# **Personalizar o Pronto**

#### **Seleccionar a marca e o conjunto de códigos do dispositivo**

1 Pressione o botão físico esquerdo **Tools** por baixo do ecrã de toque 3 segundos.

É visualizado o menu de Ferramentas.

- 2 Toque levemente em **Brand**, no menu de Ferramentas É visualizado o ecrã da "Ferramenta Marca".
- 3 Toque levemente em <sup>Go</sup>no ecrã de "Ferramenta Marca". É visualizada a Vista de Dispositivos.
- 4 Na Vista de Dispositivos, toque levemente no dispositivo cuja marca deseja definir

É visualizado o ecrã de "Ferramenta Marca".

5 Toque levemente em <sup>60</sup> no ecrã de "Ferramenta Marca". É visualizado o ecrã de "Marcas".

![](_page_14_Picture_118.jpeg)

#### Seleccionar a marca

1 Toque levemente no botão de Deslocamento para Baixo vou no botão de Deslocamento para Cima  $\Box$  junto à lista de Marcas.

A lista de Marcas desloca-se para baixo/para cima.

**Nota** Também pode seleccionar a marca através do ecrã virtual tocando num ou mais caracteres do nome da marca.

- 2 Toque levemente na marca do dispositivo seleccionado na lista de Marcas.
- 3 Toque levemente em <sup>(Sulact</sup>) no ecrã de "Marcas". É visualizado o ecrã da "Ferramenta Marca".

4 Toque levemente em <sup>60</sup> no ecrã de "Ferramenta Marca" Se houver apenas um conjunto de códigos, será visualizado o ecrã de "Instalar a marca".

-ou-

Se houver mais do que um conjunto de códigos possíveis, será visualizado o ecrã de "Conjuntos de códigos".

![](_page_15_Picture_4.jpeg)

#### Seleccionar o conjunto de códigos

- 1 Toque levemente no botão de **Deslocamento para Baixo**  ou no botão de **Deslocamento para Cima** junto à lista de Conjuntos de Códigos. A lista de Conjuntos de Códigos desloca-se para baixo/para cima.
- 2 Toque levemente no **Conjunto de códigos** do dispositivo seleccionado na lista de Conjuntos de Códigos.
- 3 Toque levemente em <sup>[sidict]</sup> no ecrã de "Conjuntos de códigos". É visualizado o ecrã de "Instalar a marca".

![](_page_15_Picture_9.jpeg)

**Manual do utilizador**

![](_page_16_Figure_1.jpeg)

- 1 Toque levemente em **Try no ecrã de "Instalar a marca"**. É visualizada a primeira página do dispositivo seleccionado.
- 2 Toque levemente em diversos botões para ver se o dispositivo responde aos códigos IR correspondentes à marca e ao conjunto de códigos seleccionados.
- 3 Pressione o botão físico esquerdo **Install** São instalados os códigos IR correspondentes à marca e ao conjunto de códigos seleccionados.

-ou-

Pressione o botão físico direito **. Back** 

Volta a ser visualizado o ecrã "Conjunto de códigos" sem ter sido instalado o conjunto de códigos.

4 Pressione o botão físico esquerdo **Exit** por baixo do ecrã de toque para sair da ferramenta Marca.

#### **Seleccionar a marca e procurar o conjunto de códigos do dispositivo**

1 Pressione o botão físico esquerdo **Tools** por baixo do ecrã de toque 3 segundos.

É visualizado o menu de Ferramentas.

- 2 Toque levemente em **Brand**, no menu de Ferramentas. É visualizado o ecrã da "Ferramenta Marca".
- 3 Toque levemente em <sup>com D</sup>no ecrã de "Ferramenta Marca". É visualizada a Vista de Dispositivos.
- 4 Na Vista de Dispositivos, toque levemente no dispositivo cuja marca deseja definir.

É visualizado o ecrã da "Ferramenta Marca".

- 5 Toque levemente em <sup>60</sup> no ecrã de "Ferramenta Marca". É visualizado o ecrã de "Marcas".
- 6 Seleccione a marca do aparelho conforme indicado em "Seleccionar a marca", na página 15.

#### Procurar o conjunto de códigos

1 Toque levemente em <sup>(Soach)</sup> no ecrã de "Conjuntos de códigos". É visualizado o ecrã de "Procurar a conjunto de códigos".

**Manual do utilizador**

![](_page_17_Figure_1.jpeg)

# **Aprender comandos**

Se um código IR não estiver na base de dados, poderá programar os comandos do Pronto transmitindo sinais IR do seu actual comando à distância para o olho de aprendizagem do Pronto.

A ferramenta Aprender permite-lhe aprender um **botão** ou uma **acção de dispositivo**. Uma acção de dispositivo é uma acção que é executada automaticamente quando selecciona um dispositivo. Por ex., pode fazer com que o Pronto aprenda a ligar automaticamente a TV quando selecciona a TV. Também pode usar a ferramenta Aprender para reaprender comandos que não funcionam devidamente.

![](_page_18_Figure_4.jpeg)

# **Personalizar o Pronto**

![](_page_19_Figure_1.jpeg)

# **Rotular elementos**

A ferramenta Etiqueta permite-lhe rotular um **botão**, um **dispositivo** ou uma **página**. Na ferramenta Etiqueta encontrará um teclado virtual. Este teclado é ampliado quando toca num carácter.

![](_page_20_Figure_3.jpeg)

O teclado contém quatro conjuntos de caracteres diferentes, incluindo uma série de símbolos que pode usar para as etiquetas. Use o botão **Shift** para passar de um para outro entre os quatro conjuntos de caracteres do teclado.

![](_page_20_Figure_5.jpeg)

Para uma lista completa dos símbolos, veja "Lista de símbolos", na página 43.

## **Rotular um botão**

 $\overline{1}$  Pressione o botão físico esquerdo  $\overline{1}$ <sup>Tools</sup> por baixo do ecrã de toque 3 segundos.

É visualizado o menu de Ferramentas.

- 2 Toque levemente em **Label**, no menu de Ferramentas. É visualizado o ecrã da "Ferramenta Etiqueta".
- 3 Toque levemente em Label button É visualizada a página que visitou por último.
- 4 Navegue até ao dispositivo e à página que contém o botão que deseja rotular.
- 5 Toque levemente no botão que deseja rotular. É visualizado o ecrã de "Etiqueta".
- 6 Toque no teclado. O teclado é ampliado.

**Manual do utilizador**

![](_page_21_Picture_144.jpeg)

**22**

 $\ddot{\cdot}$ 

## **Rotular uma página**

1 Pressione o botão físico esquerdo **Toglatica por baixo do ecrã de toque** 3 segundos.

É visualizado o menu de Ferramentas.

- 2 Toque levemente em **Label**, no menu de Ferramentas. É visualizado o ecrã da "Ferramenta Etiqueta".
- 3 Toque levemente em **Labelpage** no ecrã de "Ferramenta Etiqueta". É visualizada a Vista de Páginas.
- 4 Toque levemente na página que deseja rotular. É visualizado o ecrã de "Etiqueta".
- 5 Siga as instruções 6 a 8 de "Rotular um botão", na página 21.
- 6 Pressione o botão físico **Enter** A etiqueta da página seleccionada é alterada. Volta a ser visualizada a Vista de Páginas.
- 7 Pode seleccionar outra página da Vista de Páginas para rotular.
- 8 Pressione o botão físico esquerdo **Dome** por baixo do ecrã de toque para sair da ferramenta Etiqueta.

# **Adicionar dispositivos**

#### A ferramenta Adicionar permite-lhe **adicionar um novo dispositivo** ou **copiar um dispositivo existente**.

Quando adiciona um novo dispositivo, é usado um modelo de dispositivo armazenado no Pronto para criar as páginas, os botões e as funções do dispositivo. São usados códigos IR Philips quando adiciona um novo dispositivo. Necessita depois de programar o novo dispositivo utilizando a ferramenta Marca (página 14) ou a ferramenta Aprender (página 19).

Copiar um dispositivo existente poupa tempo. As definições pessoais que programou para esse dispositivo serão também copiadas. Se desejar adicionar, por ex., um segundo leitor de CD, não precisa de voltar a aprender ou a criar macros, basta copiá-las do leitor de CD existente já programado no Pronto.

## **Adicionar um novo dispositivo**

 $\overline{1}$  Pressione o botão físico esquerdo  $\overline{1}$ <sup>Tools</sup> por baixo do ecrã de toque 3 segundos.

É visualizado o menu de Ferramentas.

2 Toque levemente em **Add**, no menu de Ferramentas. É visualizado o ecrã da "Ferramenta Adicionar".

**Manual do utilizador**

![](_page_23_Picture_141.jpeg)

# **Apagar elementos**

A ferramenta Apagar permite-lhe apagar um **botão** ou um **dispositivo**. Quando apaga um botão, apenas a respectiva acção será apagada. O botão torna-se invisível, mas continua a poder vê-lo e editá-lo com a ferramenta Aprender.

#### **Apagar a acção de um botão**

1 Pressione o botão físico esquerdo **Tools** por baixo do ecrã de toque 3 segundos.

É visualizado o menu de Ferramentas.

- 2 Toque levemente em **Delete**, no menu de Ferramentas. É visualizado o ecrã da "Ferramenta Apagar".
- 3 Toque levemente em **Delete button** É visualizada a página que visitou por último no Pronto.
- 4 Navegue até ao dispositivo e à página que contém o botão que deseja apagar.
- 5 Toque levemente no botão que deseja apagar. É visualizado o ecrã de "Apagar botão".
- 6 Toque levemente em **Delete**

O botão é apagado.

É visualizada a etiqueta '**Undo**' (anular) por cima do botão físico da direita.

- 7 Pode pressionar o botão físico **Undo** da direita para anular a última acção, ou seja para repor o botão. O botão que acabou de apagar é reposto.
- 8 Pode seleccionar outros botões do Pronto para apagar.
- 9 Pressione o botão físico esquerdo **Exit** por baixo do ecrã de toque para sair da ferramenta Apagar.

### **Apagar um dispositivo**

1 Pressione o botão físico esquerdo **Toglatica por baixo do ecrã de toque** 3 segundos.

É visualizado o menu de Ferramentas.

- 2 Toque levemente em **Delete**, no menu de Ferramentas. É visualizado o ecrã da "Ferramenta Apagar".
- 3 Toque levemente em **Dublets** device É visualizada a Vista de Dispositivos.

**Manual do utilizador**

# **Personalizar o Pronto**

- 4 Toque levemente no dispositivo que deseja apagar. É visualizado o ecrã de "Apagar dispositivo".
- 5 Toque levemente em **Detete** O dispositivo é apagado. É visualizada a etiqueta '**Undo**' (anular) por cima do botão físico da direita.
- 6 Pode pressionar o botão físico **Undo** da direita para anular a última acção, ou seja para repor o dispositivo. O dispositivo que acabou de apagar é reposto.
- 7 Pode seleccionar outros dispositivos do Pronto para apagar.
- 8 Pressione o botão físico esquerdo **Exit** por baixo do ecrã de toque para sair da ferramenta Apagar.

## **Deslocar elementos**

A ferramenta Deslocar permite-lhe deslocar um dispositivo mais para cima ou mais para baixo na Vista de Dispositivos, permitindo-lhe assim colocar no topo da lista os dispositivos que usa mais frequentemente.

1 Pressione o botão físico esquerdo **Tools** por baixo do ecrã de toque 3 segundos.

É visualizado o menu de Ferramentas.

- 2 Toque levemente em **Move**, no menu de Ferramentas. É visualizado o ecrã da "Ferramenta Deslocar".
- 3 Toque levemente no dispositivo que deseja deslocar na lista de Dispositivos.
- 4 Toque no botão de **Deslocar para Cima** ou no botão de **Deslocar para Baixo** no ecrã "Deslocar". O dispositivo seleccionado desloca-se para cima/para baixo na lista de Dispositivos.
- 5 Toque levemente em **Dans** no ecrã de "Deslocar". O dispositivo é deslocado.

# **Ajustar as definições**

Na página de configuração pode ajustar diversas definições. Pode:

- Programar a hora e a data conforme descrito anteriormente, na página 10.
- Definir o desligamento por tempo do ecrã LCD;
- Definir o desligamento por tempo da retroiluminação do ecrã LCD;
- Definir o nível de activação do sensor de luz;
- Programar o nível do volume:
- Programar o modo de animação;
- Trabalhar com o Pronto usando o cursor;
- Calibrar o ecrã de toque.

**Manual do util** 

![](_page_26_Picture_139.jpeg)

■ Para aceder às páginas de configuração, toque levemente no símbolo do Pronto na parte superior central do ecrã de toque.

# **Definir o desligamento por tempo do ecrã LCD**

O desligamento por tempo do ecrã LCD determina por quanto tempo o ecrã de toque LCD se manterá activado antes de se desligar. A redução do período de ecrã activado aumenta a duração das pilhas do Pronto.

![](_page_26_Picture_140.jpeg)

# **Definir o desligamento por tempo da retroiluminação do LCD**

O desligamento por tempo da retroiluminação do LCD determina por quanto tempo se manterá activada a retroiluminação do ecrã de toque e dos botões. A redução do período de retroiluminação activa aumenta a duração das pilhas do Pronto. O desligamento por tempo da retroiluminação e o desligamento por tempo do LCD podem funcionar separadamente.

1 Toque levemente em <sup>Backlight timerent 40 mm</sup> na primeira página de configuração.

É seleccionado o botão de desligamento por tempo da retroiluminação. Aparecem as etiquetas "**+**" e "**-**" nos dois botões físicos intermédios por baixo do ecrã de toque.

2 Para aumentar o período de activação antes de desligar, pressione (e fixe) o botão físico com a indicação "**+**". -ou-

Para reduzir o período de activação antes de desligar, pressione (e fixe) o botão físico com a indicação "**-**".

3 Volte a tocar levemente em **Backlight timesut** 40 sec É programado o novo desligamento por tempo da retroiluminação do LCD.

# **Definir o nível de activação do sensor de luz**

O sensor de luz do Pronto faz com que a retroiluminação seja automaticamente activada em função da luz ambiente do seu cinema em casa. O nível de luz é indicado na barra.

O indicador  $\blacklozenge$  representa o limiar definido enquanto que a área a cinzento indica o nível de luz existente, medido pelo sensor de luz. Quando o nível de luz existente atingir o limiar definido, a retroiluminação do Pronto será activada.

1 Toque levemente em **Ught level de la primeira página de** configuração.

É seleccionado o botão do Sensor de Luz. Aparecem as etiquetas "**+**" e "**-**" nos dois botões físicos intermédios por baixo do ecrã de toque.

2 Para aumentar o nível, pressione (e fixe) o botão físico com a indicação "**+**".

-ou-

Para reduzir o nível, pressione (e fixe) o botão físico com a indicação "**-**".

3 Volte a tocar levemente em *Lught level* O botão do Sensor de Luz volta a ser desactivado. É programado o novo nível do sensor de luz.

## **Programar o nível do volume**

Pode programar o nível do volume utilizando os botões físicos ou os botões virtuais do ecrã de toque. O volume do botão refere-se à altura do "bip" que se ouve quando se pressiona ou se toca num botão.

**Manual do utilizador**

### **Programar o nível de volume dos botões físicos**

Para ajustar o volume dos botões físicos, toque levemente em na segunda página de configuração.

Pode seleccionar 1 dos 3 níveis de volume ou escolher cortar o som. Cada vez que pressiona, o nível do volume aumenta um ponto até ao nível 3.

### **Programar o nível de volume do ecrã de toque**

Para ajustar o nível de volume do ecrã de toque, toque levemente em  $1CD$ na segunda página de configuração.

Pode seleccionar 1 dos 3 níveis de volume ou escolher cortar o som. Com cada toque, o nível do volume aumenta um ponto até ao nível 3.

# **Programar o modo de animação**

O Pronto proporciona feedback da navegação através de animações gráficas de transições de modo e transições de página. Pode activar e desactivar as animações do Pronto na página de configuração:

- Pode desactivar as animações, escolhendo "**Nenhuma**" (sem animações). Desactivando as animações, utiliza o máximo absoluto da velocidade de processamento do Pronto.
- Quando muda de página com a animação de "**Página apenas**", uma página parece deslizar para fora do ecrã ao mesmo tempo que a segunda página entra no ecrã.
- A animação de "**Transição de modo**" faz com que "caia" uma página do topo do ecrã de toque.
- Com a opção de "**Ambas**", pode activar ambas as animações ao mesmo tempo.

# **Trabalhar com o Pronto usando o cursor**

O cursor é usado por defeito para accionar os dispositivos. No entanto, pode também programar o cursor para procurar dispositivos e páginas do Pronto. Para mais informação sobre como trabalhar com o Pronto usando o cursor, veja "Trabalhar com o Pronto usando o cursor", na página 33.

# **Calibrar o ecrã de toque**

Quando utiliza o Pronto pela primeira vez, o ecrã de toque já está calibrado. Contudo, se notar que o Pronto não emite os comandos conforme indicado no ecrã de toque, recomendamos que volte a calibrar o ecrã de toque.

- 1 Toque levemente em  $\left[\begin{array}{c} \text{Callbrate} \\ \text{Coulomb} \end{array}\right]$  na segunda página de configuração. É visualizado o ecrã de "Calibração".
- 2 Toque levemente em **Calibrate** no ecrã de "Calibração".
- 3 Toque no canto superior esquerdo do ecrã de toque.
- 4 Toque no canto inferior direito do ecrã de toque. O ecrã de toque é calibrado.

**29**

**Manual do utilizador**

# **Utilizar as características de potência**

# **Criar e editar macros**

Uma macro permite-lhe enviar uma sequência de comandos ao tocar num único botão. Pode, por exemplo, ligar o televisor, activar um canal de filmes e preparar o VCR para gravar rebobinando a fita de vídeo. A macro contém uma lista de acções. A lista de acções pode ser criada e editada na ferramenta Macro.

**Nota** Quando tiver programado uma macro, o botão não será substituído se seleccionar outra marca na ferramenta de Marca.

As acções que pode utilizar numa macro são:

- Adicionar um código IR;
- Criar uma ligação a outro botão;
- Adicionar um tempo de espera:
- Adicionar um "bip".

# **Creating a Macro**

1 Pressione o botão físico esquerdo **Tools** por baixo do ecrã de toque 3 segundos.

É visualizado o menu de Ferramentas.

- 2 Toque levemente em **Macro**, no menu de Ferramentas. É visualizado o ecrã da "Ferramenta Macro".
- 3 Toque levemente em <sup>60</sup> no ecrã de "Ferramenta Macro". É visualizada a página que visitou por último.
- 4 Navegue até ao dispositivo e à página que contém o botão que deseja usar para uma macro.
- 5 Toque no botão que deseja seleccionar como botão alvo.

Se puder usar o botão para programar uma macro, será visualizado o ecrã "Macro".

![](_page_29_Picture_17.jpeg)

-ou-

Se não puder usar o botão, ouvirá um "bip" indicador de falha.

**Manual do utilizador**

## **Para adicionar uma acção à lista de acções**

- 1 Toque levemente em **Add** no ecrã de "Macro". A página que visitou por último volta a ser visualizada.
- 2 Navegue até ao dispositivo e à página que contém o botão que deseja adicionar à macro.
- 3 Toque no botão que deseja adicionar à macro. É visualizado o ecrã de "Macro". A acção do botão seleccionado é adicionada ao fundo da Lista de Acções.
- 4 Pode seleccionar outros botões para adicionar à macro.

### **Para adicionar um tempo de espera à lista de acções**

Pode adicionar um tempo de espera à lista de acções, por ex. para inserir uma curta pausa entre ligar um dispositivo e enviar comandos para esse dispositivo, permitindo assim que o dispositivo aqueça.

1 Toque levemente em <sup>Deley</sup> no ecrã de "Macro". Aparecem as etiquetas "**+**" e "**-**" nos dois botões físicos intermédios por baixo do ecrã de toque.

2 Para aumentar o tempo de espera, toque (e fixe) o botão "**+**". -ou-

Para reduzir o tempo de espera, toque (e fixe) o botão "**-**".

#### **Para adicionar um "bip" à lista de acções**

Para saber quando termina a execução da macro, é útil adicionar um "bip" como último comando da lista de acções.

1 Seleccione na lista de acções a acção a seguir à qual deseja adicionar o "bip".

É seleccionada a acção.

2 Toque levemente em **Berg** no ecrã de "Macro". É adicionado um "bip" por defeito à lista de acções, a seguir à acção seleccionada.

#### **Para concluir a macro**

1 Toque levemente em **Dans** no ecrã de "Macro". A macro é criada e atribuída ao botão que seleccionou como alvo.

2 Pressione o botão físico esquerdo  $\frac{Exit}{2}$  por baixo do ecrã de toque para sair da ferramenta Macro.

## **Editar uma macro**

#### **Deslocar uma acção na lista de acções**

- 1 Para visualizar o ecrã "Macro" com a lista de acções atribuída ao botão, siga as instruções 1 a 5 conforme indicado em "Criar uma macro", na página 30.
- 2 Na lista de acções, toque na acção que deseja deslocar no ecrã "Macro". É realçada a acção seleccionada.
- 3 Toque no botão de **Deslocar para Cima A** ou no botão de **Deslocar** para Baixo **v** no ecrã "Macro". A acção seleccionada desloca-se para cima/para baixo na lista de acções.
- 4 Pode seleccionar outras acções para deslocar.

#### **Apagar uma acção da lista de acções**

- 1 Para visualizar o ecrã "Macro" com a lista de acções atribuída ao botão, siga as instruções 1 a 5 conforme indicado em "Criar uma macro", na página 30.
- 2 Na lista de acções, toque na acção que deseja apagar no ecrã "Macro". É realçada a acção seleccionada.
- 3 Toque levemente em <sup>Detete</sup> no ecrã de "Macro". A acção seleccionada é apagada da lista de acções.
- 4 Pode seleccionar outras acções para apagar.

#### **Testar a macro**

Não precisa de sair da ferramenta Macro para experimentar a macro que criou ou editou. Pode testar a macro dentro da própria ferramenta Macro. O Pronto executa todas as acções conforme definidas na lista de acções.

- 1 Para visualizar o ecrã "Macro" com a lista de acções atribuída ao botão, siga as instruções 1 a 5 conforme indicado em "Criar uma macro", na página 30.
- 2 Toque levemente em **no ecrã de "Macro"**. O Pronto executa as acções da lista de acções.
- **Nota** Certifique-se de que mantém o Pronto apontado ao equipamento de Cinema em Casa durante a execução da macro. . . . . . . . . . . .

# **Trabalhar com o Pronto usando o cursor**

Por defeito, o cursor vem programado para accionar os dispositivos, por ex. para navegar por um menu OSD do televisor. O cursor contém 4 teclas de cursor: Direita, Esquerda, Para Cima, Para Baixo. Cada uma das teclas de cursor contém uma lista de acções. A lista depende do dispositivo que está a ser accionado.

![](_page_32_Figure_3.jpeg)

O cursor também pode ser usado para navegar por dispositivos e páginas no ecrã de toque do Pronto. Quando se activa a **navegação com o cursor** nas páginas de configuração, a **navegação com o ecrã de toque** com os botões de Dispositivo à Esquerda e Dispositivo à Direita na parte superior do ecrã de toque desaparece e

aparece o botão **de la** de navegação com o cursor no canto superior esquerdo. Utilizará o cursor para navegar, e não para accionar os dispositivos, até voltar a desactivar a navegação com o cursor.

- 1 Navegue até à segunda página de configuração conforme indicado em "Ajustar as definições", na página 27.
- 2 Toque levemente em **Cursor na vigation** ett<sup>a arr</sup> na segunda página de configuração.

A navegação com o cursor é activada. O botão físico de Alternar é activado.

- 3 Saia das páginas de configuração.
- 4 Pressione os botões **esquerdo** e **direito** do cursor. O Pronto navega pelos dispositivos.
- 5 Pressione os botões de direcção para **cima** e para **baixo** do cursor. O Pronto navega pelas páginas.
- 6 Pressione o botão de **Alternar** para passar facilmente da navegação no Pronto para o comando de equipamento de áudio/vídeo. Os botões de **Dispositivo à Esquerda** e **Dispositivo à Direita** são visualizados na parte superior do ecrã de toque e o cursor é usado para o comando de equipamento de áudio/vídeo.

Volte a pressionar o botão físico de **Alternar** para voltar à navegação com o cursor.

**Manual do utilizador**

# **Trabalhar com o Pronto usando RF**

Por defeito, o Pronto utiliza sinais de **infravermelhos** (IR) para accionar os dispositivos. Os sinais IR têm uma distância operativa de aproximadamente 10 m.

![](_page_33_Picture_3.jpeg)

No entanto, pode escolher fazer funcionar o Pronto com sinais de radiofrequência (RF) para accionar dispositivos que se encontrem demasiado distantes ou numa sala ao lado. É então necessário um Conjunto de Extensão RF (não incluído).

O LI900 é um Conjunto de Extensão RF que pode ser usado em combinação com o Pronto.

O Conjunto de Extensão RF recebe sinais RF do Pronto e converte-os em sinais IR que envia ao dispositivo. Por isso, o Conjunto de Extensão RF tem de ser colocado perto do dispositivo que está a accionar, com o olho de emissão do Conjunto de Extensão apontado para o dispositivo.

![](_page_33_Figure_7.jpeg)

![](_page_34_Figure_1.jpeg)

**Manual do utilizador**

# **Seleccionar IR para accionar os dispositivos**

- 1 Pressione o botão físico esquerdo **Tools** por baixo do ecrã de toque 3 segundos. É visualizado o menu de Ferramentas.
- 2 Toque levemente em **RF IR**, no menu de Ferramentas. É visualizado o ecrã "RF IR Tool".
- 3 Toque levemente em  $\sqrt{60}$ É visualizada a Vista de Dispositivos.
- 4 Toque no dispositivo para o qual deseja seleccionar IR. É visualizado o ecrã "Seleccionar IR ou RF". RF aparece seleccionado na lista de Sinais de Emissão.
- 5 Escolha **IR** na lista de Sinais de Emissão. O Pronto enviará sinais IR para o dispositivo seleccionado.
- 6 Toque levemente em **Dans** O Pronto enviará sinais RF para o dispositivo seleccionado.

# **ProntoEdit**

Se desejar personalizar ainda mais o Pronto, para além das suas características de programação standard, o ProntoEdit é a ferramenta que deverá usar. O ProntoEdit é o software que acompanha o Pronto e que encontrará no CR-ROM incluído em anexo. Encontrará mais informação em http://www.pronto.philips.com.

Com o ProntoEdit, pode:

- **Carregar** e **descarregar** novas configurações para o Pronto e a partir deste. Isto é feito utilizando o cabo de PC incluído com o Pronto.
	- Ligue uma extremidade do cabo à porta USB do computador.
	- Ligue a outra extremidade do cabo à porta USB do Pronto.

![](_page_36_Picture_6.jpeg)

- **Adicionar, apagar, modificar** e **deslocar** painéis de controlo, dispositivos e comandos em qualquer ponto do ecrã de toque;
- **Guardar**, **duplicar** e **partilhar** ficheiros de configuração, códigos ou dispositivos com outros Prontos;
- **Importar** novos gráficos para criar novos botões e desenhos;
- **Personalizar** ficheiros de configuração para optimizar o uso do Pronto;
- **Ver novos** ficheiros de configuração no Simulador do Pronto, para saber qual seria o aspecto do interface do Pronto.

![](_page_36_Picture_12.jpeg)

**Manual do utilizador**

## **Por que é que os botões não funcionam correctamente?**

Se notar que o Pronto não emite os comandos conforme indicado no ecrã de toque, recomendamos que volte a calibrar o ecrã de toque. A calibragem permite que o Pronto coloque os símbolos no ecrã de toque de acordo com as respectivas funções predefinidas.

## **Como é que calibro o ecrã de toque?**

- 1 Toque levemente em **Calibrate** na segunda página de configuração. É visualizado o ecrã de "Calibração".
- 2 Toque levemente em **Calibrate** no ecrã de "Calibração".
- 3 Toque no canto superior esquerdo do ecrã de toque.
- 4 Toque no canto inferior direito do ecrã de toque. O ecrã de toque é calibrado.

## **Como posso reinicializar o Pronto?**

Normalmente, não é necessário reinicializar o Pronto. No entanto, se o ecrã de toque do Pronto "congelar" ou se notar um comportamento anormal, necessitará de fazer uma reinicialização para que o Pronto volte a funcionar normalmente.

1 Faça deslizar a tampa do compartimento das pilhas para a retirar da parte de trás do Pronto.

Encontrará o botão de reinicialização no compartimento das pilhas.

![](_page_37_Picture_12.jpeg)

2 Utilize um clip aberto ou um lápis afiado para pressionar com cuidado o botão de Reinicialização. O Pronto é reinicializado.

O Pronto emite dois "bips" a indicar que está pronto a ser usado.

*Botão de reinicialização*

![](_page_37_Picture_134.jpeg)

## **Por que é que um dispositivo responde a alguns sinais RF e não a outros?**

A Philips não pode garantir que todos os comandos destinados a todos os dispositivos funcionem correctamente com sinais RF.

Se um dispositivo não responder correctamente a sinais RF enviados pelo Pronto, será preferível reconfigurar o Pronto por forma a accionar o dispositivo com sinais IR.

# **Problemas de ordem geral**

### **O Pronto desliga-se automaticamente**

Esta é uma característica de desligamento por tempo que o Pronto tem para poupar energia. Pode alterar o tempo que o Pronto se mantém activo nas definições. Veja "Definir o desligamento por tempo do ecrã LCD", na página 27, para mais informação.

## **Os botões do ecrã de toque do Pronto não respondem correctamente**

Se os botões do ecrã de toque do Pronto não responderem correctamente, calibre o ecrã de toque. Veja "Calibrar o ecrã de toque", na página 29, para mais informação.

### **Os dispositivos não respondem aos comandos do Pronto**

Certifique-se de que o olho de emissão do Pronto se encontra apontado na direcção do dispositivo que deseja accionar.

- Verifique se o símbolo de Pilhas Fracas se encontra por cima do símbolo de pilha no canto superior direito do ecrã. Se se encontrar, substitua as pilhas.
- **■** Verifique se definiu as marcas correctas para os dispositivos.  $(p.15)$
- **■** Verifique se definiu o conjunto de códigos correcto para os dispositivos. (p.16)
- Verifique se o botão que está a tentar usar se encontra correctamente atribuído através da ferramenta Marca ou através da ferramenta Aprender. (p.19)
- Verifique se o dispositivo entende códigos RC Philips-Marantz. Normalmente, é possível encontrar esta informação na documentação do aparelho.
- Se configurou o Pronto para accionar dispositivos com sinais RF:
	- Verifique na ferramenta RF IR se os dispositivos que pretende accionar se encontram correctamente configurados. (p.35)
	- Verifique se a identificação e o canal do conjunto de extensão definidos no Pronto correspondem à identificação e ao canal do Conjunto de Extensão RF.
	- Certifique-se de que o Conjunto de Extensão RF se encontra colocado perto dos dispositivos que deseja accionar com sinais RF.
	- Certifique-se de que o olho de emissão do conjunto de Extensão RF está apontado na direcção do dispositivo.
	- Mude o canal se notar interferências de outros canais RF.
- Se desejar usar sinais RF para dispositivos situados em locais diferentes, necessita de mais do que um Conjunto de Extensão RF.

# **Problemas de personalização**

## **Os botões não estão a enviar os comandos correctos**

- **EXECUTE:** Verifique se definiu as marcas correctas para os dispositivos. (p. 15)
- **■** Verifique se definiu o conjunto de códigos correcto para os dispositivos. ( $p.16$ )
- **U** Verifique se precisa de calibrar o ecrã. ( $p.29$ )
- **■** Verifique se o botão do dispositivo foi correctamente aprendido. ( $p.19$ )
- **■** Verifique se a macro foi correctamente gravada.  $(p.30)$

**40**

**Manual do utilizador**

### **As macros não funcionam**

- Certifique-se de que o olho de emissão do Pronto se encontra apontado na direcção do dispositivo durante toda a duração da execução da macro. O olho de emissão encontra-se na parte superior do Pronto.
- Insira tempos de espera para deixar que os dispositivos arranquem correctamente.
- Verifique se há botões inactivos na macro.
- Verifique se não reprogramou os botões. As macros não armazenam comandos, armazenam botões. Se reprogramar um botão, a macro executará o novo comando atribuído ao botão.

### **O Pronto não aprende comandos**

- Certifique-se de que o Pronto e o comando à distância se encontram correctamente posicionados. Quando o olho de emissão do comando à distância existente não está apontado na direcção do olho de aprendizagem do Pronto, este poderá não receber correctamente os sinais. Alinhe os comandos à distância tão correctamente quanto possível. Quando a distância entre o actual comando à distância e o Pronto é demasiado curta ou demasiado longa, o Pronto pode não receber devidamente os sinais. Experimente diversas distâncias entre 10 e 20 centímetros para aprender os comandos.
- Evite programar o Pronto sob uma luz fluorescente forte: a luz pode afectar os sinais infravermelhos.
- Certifique-se de que as pilhas do Pronto não estão fracas.

### **O ficheiro de configuração está corrompido**

Quando o ficheiro de configuração está corrompido, pode usar o ProntoEdit para carregar um novo ficheiro de configuração. Há que ter em conta que todos os comandos personalizados, os dispositivos e as macros se perderão e terá de voltar a programar o Pronto. Recomendamos, por isso, que guarde a configuração carregando-a para o PC com o ProntoEdit.

## **Problemas de armazenamento**

Problemas de armazenamento poderão fazer com que o Pronto não guarde uma macro. Os problemas de armazenamento podem ser causados por uma memória esgotada ou por pilhas fracas.

# **Mensagens de erro do Pronto**

Se ocorrer uma das seguintes mensagens de erro, queira, por favor, contactar o seu concessionário ou o serviço ao cliente Philips:

- Não é possível abrir o ficheiro de configuração;
- Erro do ficheiro de configuração;
- Não foi encontrado o ficheiro de configuração;
- A versão do ficheiro de configuração não é válida.

**Manual do utilizador**

# **Avisos importantes**

### **Tome cuidado para não riscar o ecrã de toque**

Para tocar no ecrã, use o dedo ou uma caneta de ponta de plástico destinada ao efeito. Nunca utilize uma caneta normal, um lápis, ou outro objecto aguçado no ecrã de toque.

## **Proteja o Pronto de temperaturas extremas**

Mantenha o Pronto afastado de aquecedores e outras fontes de calor.

# **O Pronto não é à prova de água**

O Pronto não deve ser exposto à chuva ou à humidade. Não guarde nem utilize o Pronto em qualquer local que seja extremamente húmido ou que esteja molhado.

Se deixar cair água sobre o Pronto, tem de retirar as pilhas e deixar secar o aparelho 48 horas antes de voltar a colocar as pilhas.

Se deixar cair outros líquidos sobre o Pronto, pode limpá-lo com água destilada.

## **O ecrã de toque do Pronto contém um elemento de vidro**

Não deixe cair o aparelho nem o sujeite a qualquer impacto forte.

# **Limpeza do Pronto**

- Use um pano macio húmido para limpar o Pronto.
- Se o ecrã de toque do Pronto estiver sujo, limpe-o com um pano macio humedecido numa solução para limpeza de vidros diluída.
- Não use um detergente corrosivo nem uma esponja abrasiva.
- Evite usar muita água.

# **Lista de símbolos**

![](_page_42_Picture_103.jpeg)

 $\ddot{\cdot}$ 

 $\overline{\phantom{a}}$ 

![](_page_43_Picture_99.jpeg)

![](_page_44_Picture_56.jpeg)

 $\bullet$  $\ddot{\bullet}$ 

Τ

# **Especificações**

As especificações e o design deste produto estão sujeitos a alteração sem aviso prévio.

![](_page_45_Picture_146.jpeg)

Concepção revista da UEI Technology Sob licença ao abrigo da patente 5.689.353 dos E.U.A. Portions © UEI 1999

 $\bullet$  $\ddot{\cdot}$ 

![](_page_46_Picture_176.jpeg)

 $\bullet$  $\ddot{\bullet}$ 

![](_page_47_Picture_166.jpeg)

**Manual do utilizador**

![](_page_48_Picture_170.jpeg)

 $\bullet$  $\ddot{\bullet}$ 

# **Índice remissivo**

#### **A**

acção, 31 adicionar acção, 31 bip, 31 novo dispositivo, 23 tempo de espera, 31 ajustar desligamento por tempo da retroiluminação do LCD, 28 desligamento por tempo do ecrã LCD, 27 nível de volume, 29 sensor de luz, 28 apagar acção de um botão, 25 acção numa macro, 32 dispositivo, 25 apagar a acção de um botão, 25 aprender acção de dispositivo, 20 botão, 19 aprender acção de dispositivo, 20

### **B**

bip, 31 botão, 4 aprender, 19 botão de alternar, 33 botões físicos, 4 contraste, 9 cursor, 4, 33 página abaixo, 5 página acima, 5 reinicializar, 5 retroiluminação, 5, 9 rotular, 21 botão de alternar, 33

### **C**

cabo USB, 37 calibrar o ecrã de toque, 29 canal canal anterior, 4 canal seguinte, 4 carregar, 37 comando à distância, 3 ajustar as definições, 27 cabo USB, 37 dispositivo, 4 ecrã de toque, 6 especificações, 46 ligar, 9 manutenção, 42 personalizar, 13 porta USB, 37 reinicialização, 38 utilização, 12 vista de Dispositivos, 12 vista de Páginas, 12 compartimento das pilhas, 8 configuração, 27 conjunto de códigos procurar, 16 seleccionar, 18 Conjunto de Extensão RF, 34 contraste, 9 copiar dispositivo existente, 24 criar macro, 30 cursor, 4, 33

**Manual do utilizador**

#### **D**

data, 10 definições, 27 calibrar o ecrã de toque, 29 data, 10 desligamento por tempo da retroiluminação do LCD, 28 desligamento por tempo do ecrã LCD, 28 formato da hora, 10 hora, 10 modo de animação, 29 nível de volume, 29 sensor de luz, 28 definições do relógio. Veja hora dispositivo adicionar, 23 apagar, 25 copiar, 24 deslocar, 26 rotular, 22 descarregar, 37 desligamento por tempo da retroiluminação do LCD, 28 desligamento por tempo do ecrã LCD, 28 deslocar acção numa macro, 32 deslocar um dispositivo, 26

### **E**

ecrã, 4, 6 calibrar, 29 desligamento por tempo, 27 retroiluminação, 28 sensor de luz, 7, 28 ecrã de toque, 4, 6 calibrar, 26, 38 ecrã LCD, 4 especificações, 46

#### **F**

ferramenta, 13 Adicionar, 23 Apagar, 25 Aprender, 19 Deslocar, 26 Etiqueta, 21 Macro, 30 Marca, 13 RF IR, 34 ferramenta Adicionar, 23 ferramenta Apagar, 25 ferramenta Aprender, 19 ferramenta Deslocar, 26 ferramenta Etiqueta, 21 ferramenta Macro, 30 ferramenta Marca, 13 ferramenta RF IR, 34 formato da hora, 10

## **H**

hora, 10

#### **I**

infravermelhos, 34 instalar marca, 15

#### **L**

ligação para estação de ancoragem, 5 ligar o Pronto, 9 lista de acções acção, 31 bip, 31 tempo de espera, 31

#### **M**

macro, 30 acção, 31 apagar acção, 32 bip, 31 criar, 30 deslocar, 32 resolução de problemas, 40 tempo de espera, 31 testar, 32

marca instalar, 15 procurar, 14 seleccionar, 17, 18 mensagem de erro, 41 modo de animação, 7 transição de modo, 29 transição de página, 29

#### **N**

navegação navegação com o cursor, 7, 33 navegação com o ecrã de toque, 33 navegação com o cursor, 7 nível do volume botões do ecrã de toque, 29 botões físicos, 29

### **P**

painel de controlo de Cinema em Casa, 3 pilhas, 8 porta USB, 5, 37 problemas de armazenamento, 41 procurar conjunto de códigos, 16 marca, 14 ProntoEdit, 37

## **R**

radiofrequência, 34 reinicializar o comando à distância, 38 rotular botão, 21 dispositivo, 22 página, 23 símbolos, 21 rotular páginas, 23

### **S**

seleccionar conjunto de códigos, 18 marca, 15, 17 sensor de luz, 4 sinais IR, 34 sinais RF, 34, 41 símbolos, 21, 43 Simulador, 37 Simulador do ProntoEdit, 37

## **T**

tampa do compartimento das pilhas, 8 teclado, 21 ampliação, 21 símbolos, 21 tempo de espera, 31 testar a macro, 32 transição de página, 29 transparência, 7

### **U**

usar o cursor do comando à distância navegação, 33 navegação com o ecrã de toque, 33 resolução de problemas, 40 sinais RF, 34

## **V**

vista Dispositivos, 12 Páginas, 12 vista de Dispositivos, 12 vista de Páginas, 7, 12 volume aumentar o volume, 4 baixar o volume, 4 corte de som, 4 nível do volume, 29

© Royal Philips Electronics NV Todos os direitos reservados. É proibida a reprodução no todo ou em parte sem o consentimento prévio, por escrito, do proprietário dos direitos de autoria.

**Manual do utilizador**

3104 205 3275.1